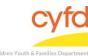

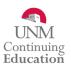

## **Quick Steps**

- Open the Case List Screen (if you are not already in it)
- Click on the + Sign to the Left of the Case you are Working on
- Click on the Client Field you are Entering the Assessment for
- From the Right Hand Menu Bar, Click on the Client Assessments/Screens Link
- Enter the Evaluation/Screening Information
  - In Tools, choose IMHEN Discharge
  - In Version, Type IMHEN and Choose the Version
- Click the Save/Go to Responses Button
- Enter the Appropriate Evaluation Responses
- Click the Close Button

Detailed Steps:

1. After logging into the database, the Staff window appears and the system identifies your name on the staff list.

| С | staff                   |        |                   |                        |          |                                                      | _ 🗆 >                   |  |
|---|-------------------------|--------|-------------------|------------------------|----------|------------------------------------------------------|-------------------------|--|
|   | Name I Information for: |        |                   | ×                      |          | Filter by<br>All Supervised by:<br>All Supervise by: | Show Hidden             |  |
|   | Staff Information       |        |                   |                        |          | Cases/Clients                                        |                         |  |
| 3 | Name                    | ld     | Title             | Agency                 | Start Dt | Close Dt 🗵 🔺                                         | Cases                   |  |
| 8 | 7                       |        |                   |                        |          |                                                      | Cases<br>Case Addresses |  |
| > | Colins, Matt            | 990010 | PPW               |                        |          |                                                      |                         |  |
| F | Doe, Mary               | 990007 | GAL               |                        |          |                                                      | Related                 |  |
|   | Dredd, Judge            | 990004 | Judge             |                        |          |                                                      | Names                   |  |
| - | Joe, Nina               | 990011 | Developmental Spe |                        |          |                                                      | Contacts                |  |
|   | Jones, James            | 990021 |                   |                        |          |                                                      | Credentials/License     |  |
|   | Matthews, Colin         | 990001 | IMH Specialist    | Infant Team - Training |          |                                                      | Assignments             |  |
| - | Person, Happy           | 990003 | IMH Specialist    | Infant Team - Training |          |                                                      | <b>,</b> Tasks          |  |
| H | 0.1.0.8                 | 000015 | 0 1 171           |                        |          |                                                      | Eustistians             |  |

2. Click on the Cases link (on the side menu bar) to get to your open case list.

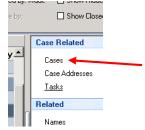

3. From the **Case List** screen, click on the + sign to the left of the case that you want to work on.

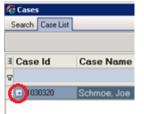

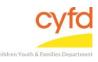

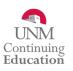

## 4. Under the case, click on the client you are entering the assessment for.

|           |                 |                                    |                  |                      |           |        | Show Closed          | F    |
|-----------|-----------------|------------------------------------|------------------|----------------------|-----------|--------|----------------------|------|
| Case Id   | Case Name       | Open Dt                            | Close D          | t Void Dt. Create Dt | Update Dt |        | Case Related         | \$   |
| 3         | Cli             | sk here to define a filter - use " | '%'' as a wild c | ard                  |           |        | Addresses            |      |
| - 1030320 | Schmoe, Joe     | 9/15/2016                          |                  | 9/15/2016 1          | 2::       |        | Assignments          |      |
| Elient Id | Client          | DOB                                | Svcs Role        |                      | Eff Dt    | Exp Dt | Contacts             |      |
| -         |                 |                                    |                  | Label                |           |        | Provider/Program Sta | itu. |
| 1030320   | Schmoe, Joe 🖉 🦊 | 1/1/1979                           | 🗹 Mothe          | r l                  | 9/15/2016 |        | Tasks                |      |

5. On the right hand menu bar, click on the Client Assessments/Screens link.

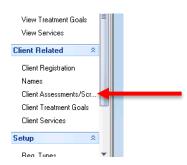

6. Click the Add button to add a new discharge assessment.

| Add | <u>U</u> pdate | <u>D</u> elete |  |
|-----|----------------|----------------|--|

7. The Evaluation/Screening Information form opens.

|           | creening Infor |          |                              |
|-----------|----------------|----------|------------------------------|
| Name      | Client: S      |          | ee (1030320) Evaluation      |
| Provider  |                | <u> </u> |                              |
| Tool      | IMHEN          | - 🔍      | Infant Team Discharge Status |
| /ersion   |                | - 🔍      |                              |
| Eval Date |                | •        |                              |
| Rater     |                | •        |                              |
| Status    | C              | •        | Completed                    |
| Votes     |                |          |                              |
|           |                |          |                              |
|           |                |          |                              |
|           |                |          |                              |

**Provider** Use the magnifying glass tool to locate the appropriate provider name, select, and click **OK**.

ToolUse the dropdown or magnifying glass tool to select the IMHEN Infant TeamDischarge Status assessment, select, and click OK.

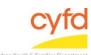

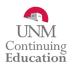

| Version   | Type in the version or use the dropdown or magnifying glass tool to locate the version of the screening tool you are using, select, and click <b>OK</b> .        |
|-----------|----------------------------------------------------------------------------------------------------|
| Eval Date | Type in the date the evaluation was conducted or use the dropdown tool to access a calendar.                                                                     |
| Rater     | Use the magnifying glass tool to identify the person who conducted the evaluation, (e.g. Infant team member, PIP therapist, etc.), select, and click <b>OK</b> . |
| Status    | The default status of the screening is closed. Use the magnifying glass tool to select another option when necessary, select, and click <b>OK</b> .              |

8. When the Evaluation/Screening Information form is complete, click the **Save/Go to Responses** button, and the assessment questions will appear.

Each question and response will follow your documentation of this screening.

- **Note:** Responses in an evaluation responses can be narrative, multiple choice, check all that apply, or numbers/dates. In the narrative/text responses, two boxes are presented to allow text input. The **Response Information** box is intended for notes that will be displayed in reports. The **Response Comments/Notes** box is intended or personal notes and will not be displayed in reports.
- 9. Click on the **Close** button after entering the responses. The information is saved automatically and the assessment is complete.

If you need further assistance please contact the ECSC Database Services Team:

ecscdata@unm.edu Local: (505) 277-0469 Toll Free: 855-663-2821